Poznaj nowoczesna platforme mobilna!

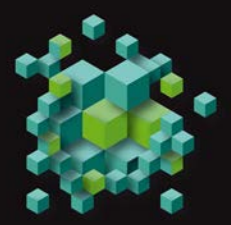

### **Windows Phone7** Tworzenie efektownych aplikacji

Henry Lee - Eugene Chuvyrov

Jak wykorzystać funkcje geolokalizacji? Jak przypotować pakiet instalacyjny i udostepnić po użytkownikom? Jak zapewnić bezpieczeństwo aplikacji mobilnej?

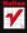

**ADTESS** 

# helion. $p\not\!\!\!\downarrow$

# $\gg$  Idź do

- [Spis tre](#page-2-0)ści
- Przykł[adowy rozdzia](#page-9-0)ł
- [Skorowidz](#page-23-0)

# Katalog książek

- [Katalog online](http://helion.pl/katalog.htm)
- [Zamów drukowany](http://helion.pl/zamow_katalog.htm) katalog

# Twój koszyk

[• Dodaj do koszyka](http://helion.pl/zakupy/add.cgi?id=winph7)

# Cennik i informacje

- [Zamów informacje](http://helion.pl/emaile.cgi) o nowościach
- [Zamów cennik](http://helion.pl/cennik.htm)

# Czytelnia

[• Fragmenty ksi](http://helion.pl/online.htm)ążek online

## **X** Kontakt

Helion SA ul. Kościuszki 1c 44-100 Gliwice tel. 32 230 98 63 [e-mail: helion@helion.pl](mailto:helion@helion.pl) © Helion 1991–2011

# Windows Phone 7. Tworzenie efektownych aplikacji

Autorzy: Henry Lee, Eugene Chuvyrov Tłumaczenie: Marek Pałczyński ISBN: 978-83-246-3387-6 Tytuł oryginału[: Beginning Windows Phone 7 Development](http://www.amazon.com/exec/obidos/ASIN/1430232161/helion-20) Format: 158×235, stron: 408

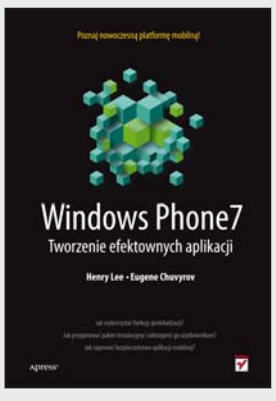

#### **Poznaj nowoczesną platformę mobilną!**

- Jak wykorzystać funkcje geolokalizacji?
- Jak przygotować pakiet instalacyjny i udostępnić go użytkownikom?
- Jak zapewnić bezpieczeństwo aplikacji mobilnej?

Na rynku systemów operacyjnych dla telefonów komórkowych najwięcej mówi się obecnie o systemach Android oraz iOS. Nie można jednak zapominać o platformie firmy Microsoft! Jej najnowsza wersja – Windows Phone 7 – dopiero co ujrzała światło dzienne, a już zbiera pozytywne opinie. Wygodny interfejs, ogrom możliwości oraz świetna integracja z otoczeniem to tylko niektóre atuty nowego systemu. Zobacz, jak je wykorzystać!

Dzięki tej książce błyskawicznie rozpoczniesz tworzenie nowych aplikacji dla systemu Windows Phone. Na wstępie zapoznasz się z wymaganymi elementami stanowiska pracy oraz ich konfiguracją. Na kolejnych stronach znajdziesz przydatne informacje o przechowywaniu danych w chmurze, obsłudze błędów, zarządzaniu pakietami instalacyjnymi oraz udostępnianiu aplikacji użytkownikom. W dalszej części książki autorzy omawiają technologie systemu Windows Phone 7. W trakcie lektury nauczysz się używać akcelerometru, paska aplikacji, przeglądarki internetowej, aparatu fotograficznego oraz multimediów. Ponadto zobaczysz, jak tworzyć aplikacje testowe, obsługiwać wiele języków oraz lokalizować użytkownika telefonu w terenie. Książka stanowi bogaty zbiór niezwykle przydatnych informacji na temat platformy Windows Phone 7. Musisz ją mieć!

- System Windows Phone 7 wprowadzenie
- Przygotowanie środowiska programistycznego
- Chmura miejsce składowania danych
- Przechwytywanie i usuwanie błędów
- Pakowanie i udostępnianie aplikacji
- Zarządzanie pakietami instalacyjnymi
- Korzystanie z akcelerometru
- Wykorzystanie paska aplikacji
- Przeglądarka internetowa
- Dostępne kontrolki interfejsu użytkownika
- Integracja aplikacji z systemem operacyjnym Windows Phone
- Aplikacje testowe
- Obsługa wielu języków
- Geolokalizacja
- Obsługa multimediów
- Przetwarzanie zdjęć
- Obsługa powiadomień
- Bezpieczeństwo aplikacji mobilnych

#### **Stwórz własną niepowtarzalną aplikację mobilną!**

# <span id="page-2-0"></span>Spis treści

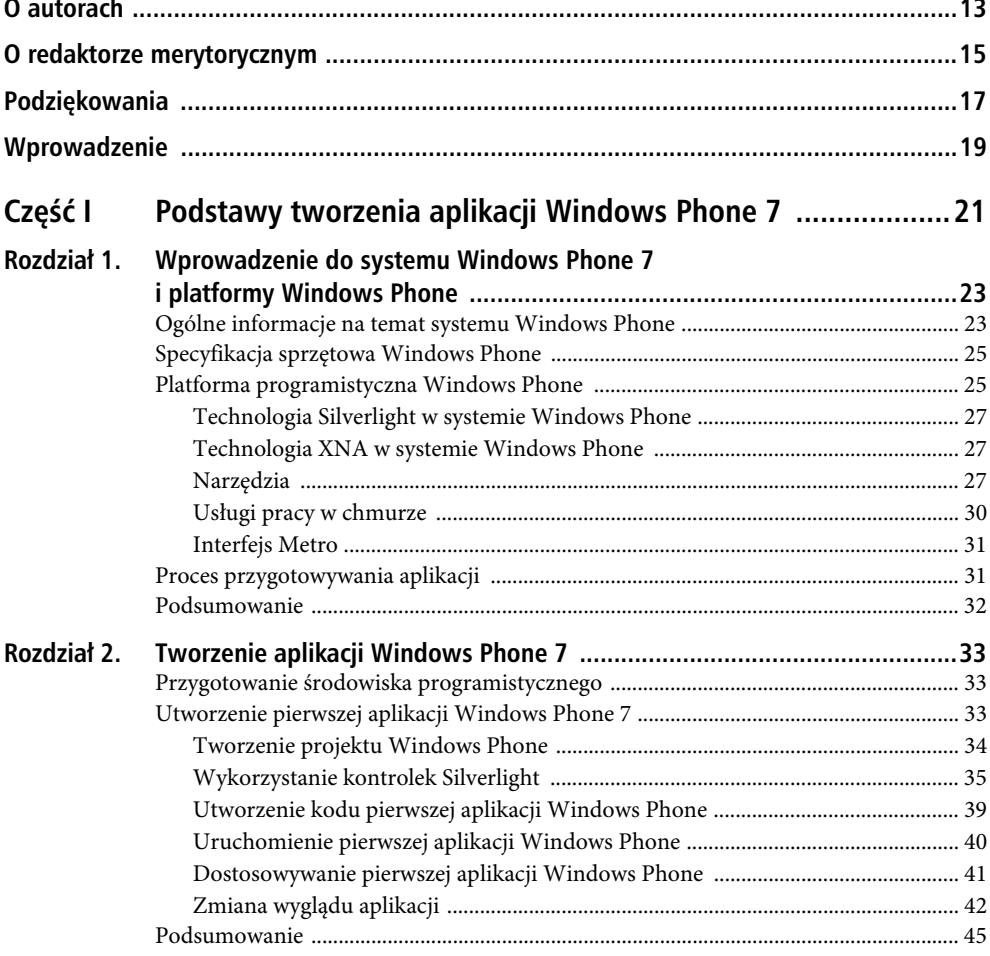

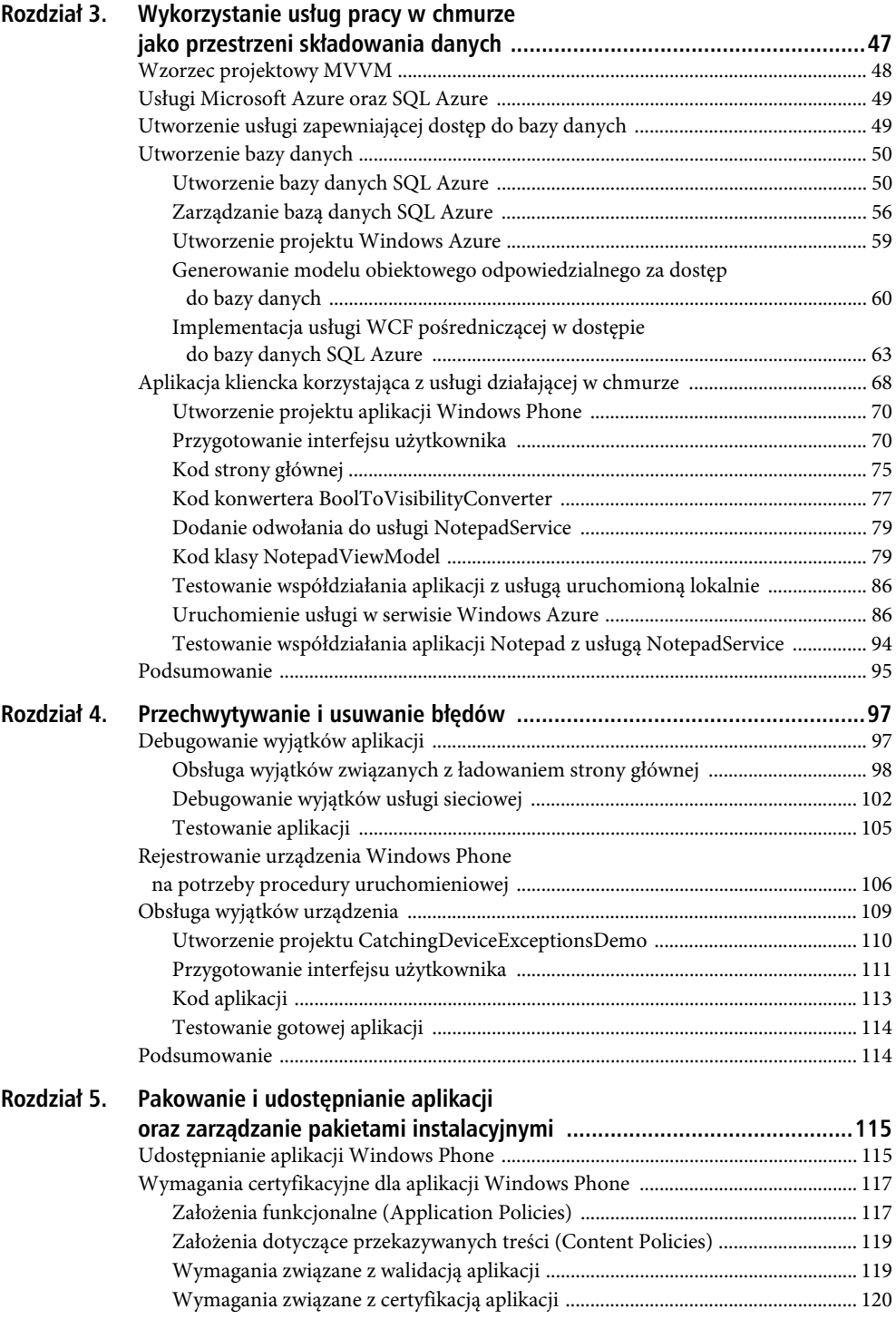

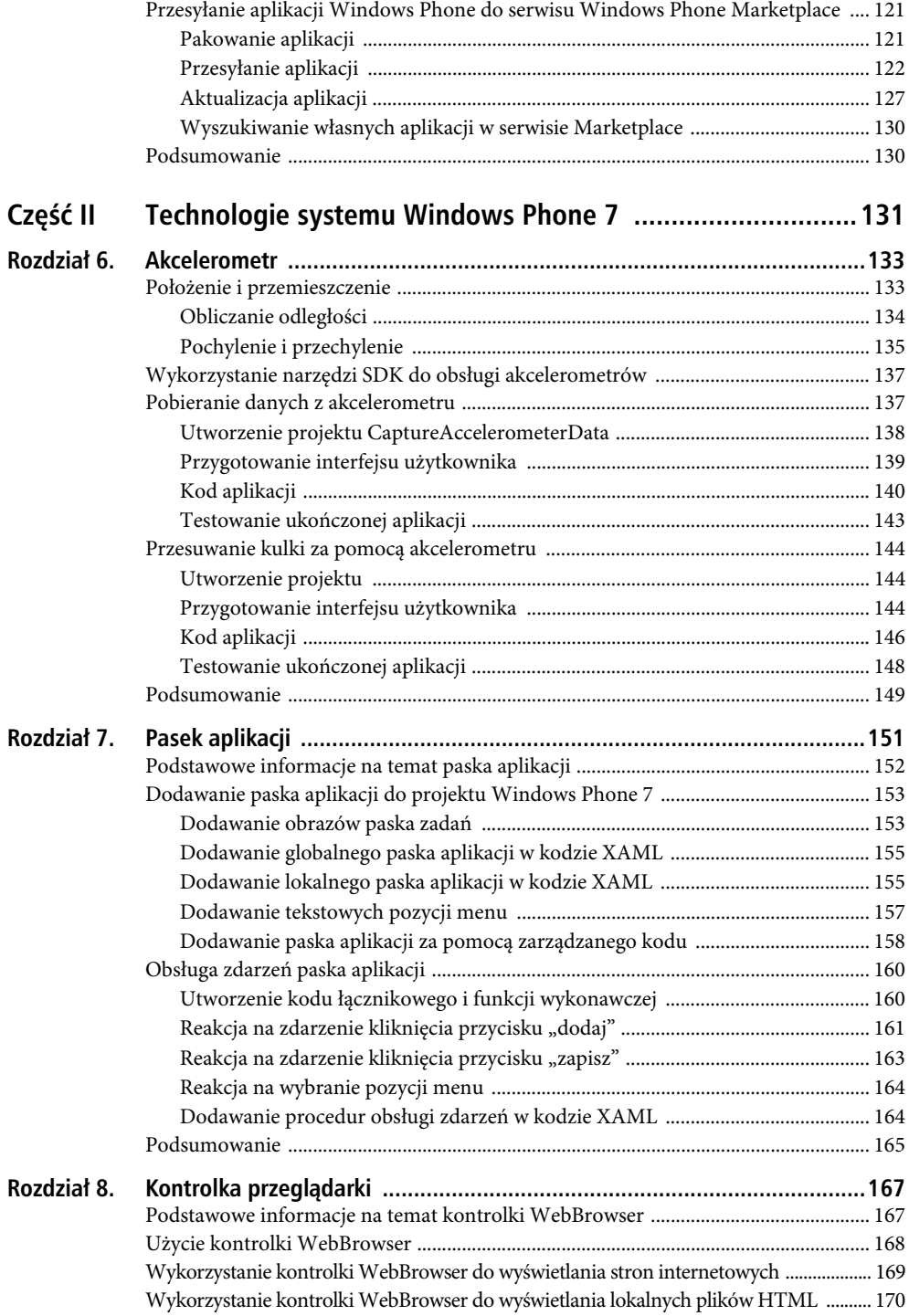

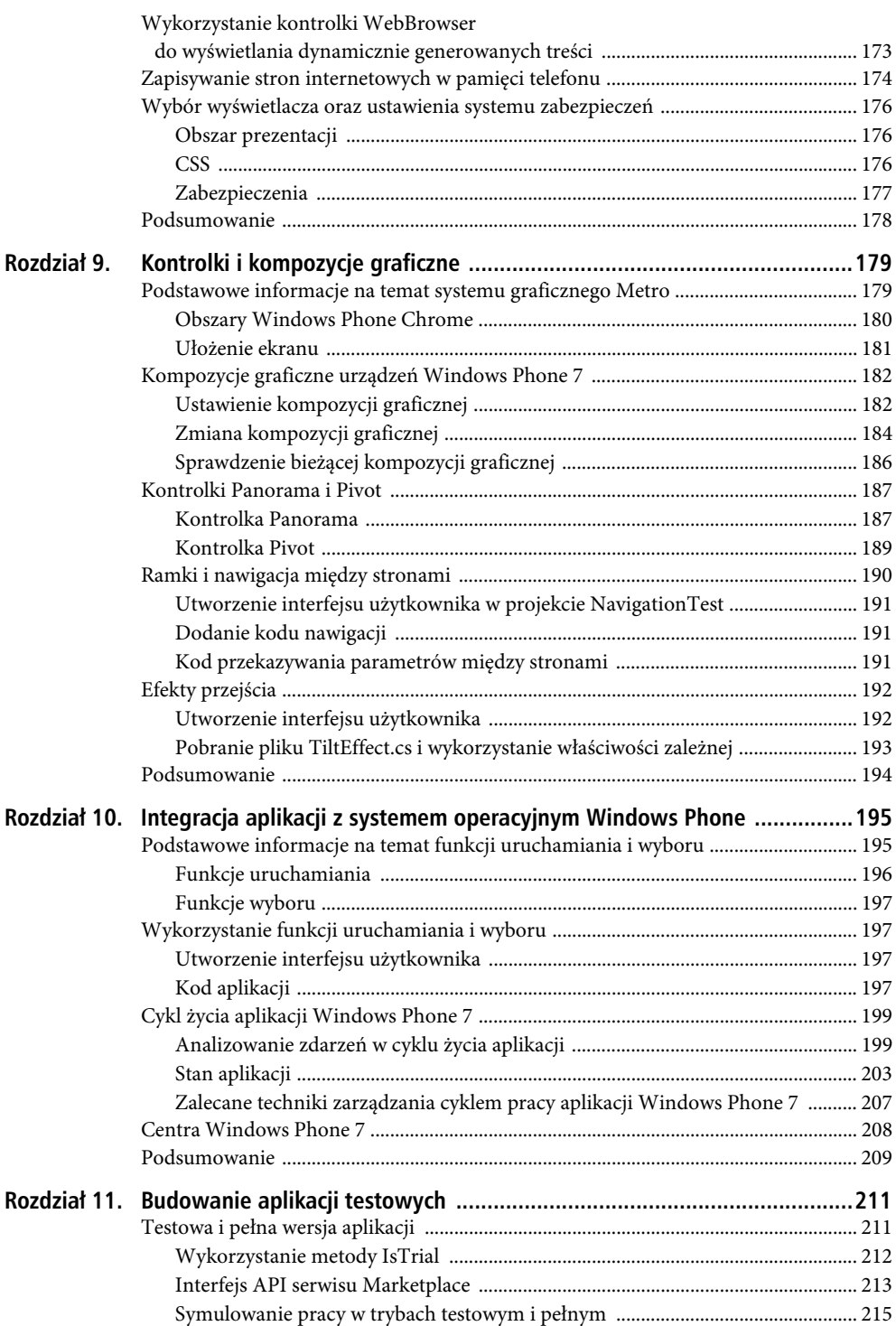

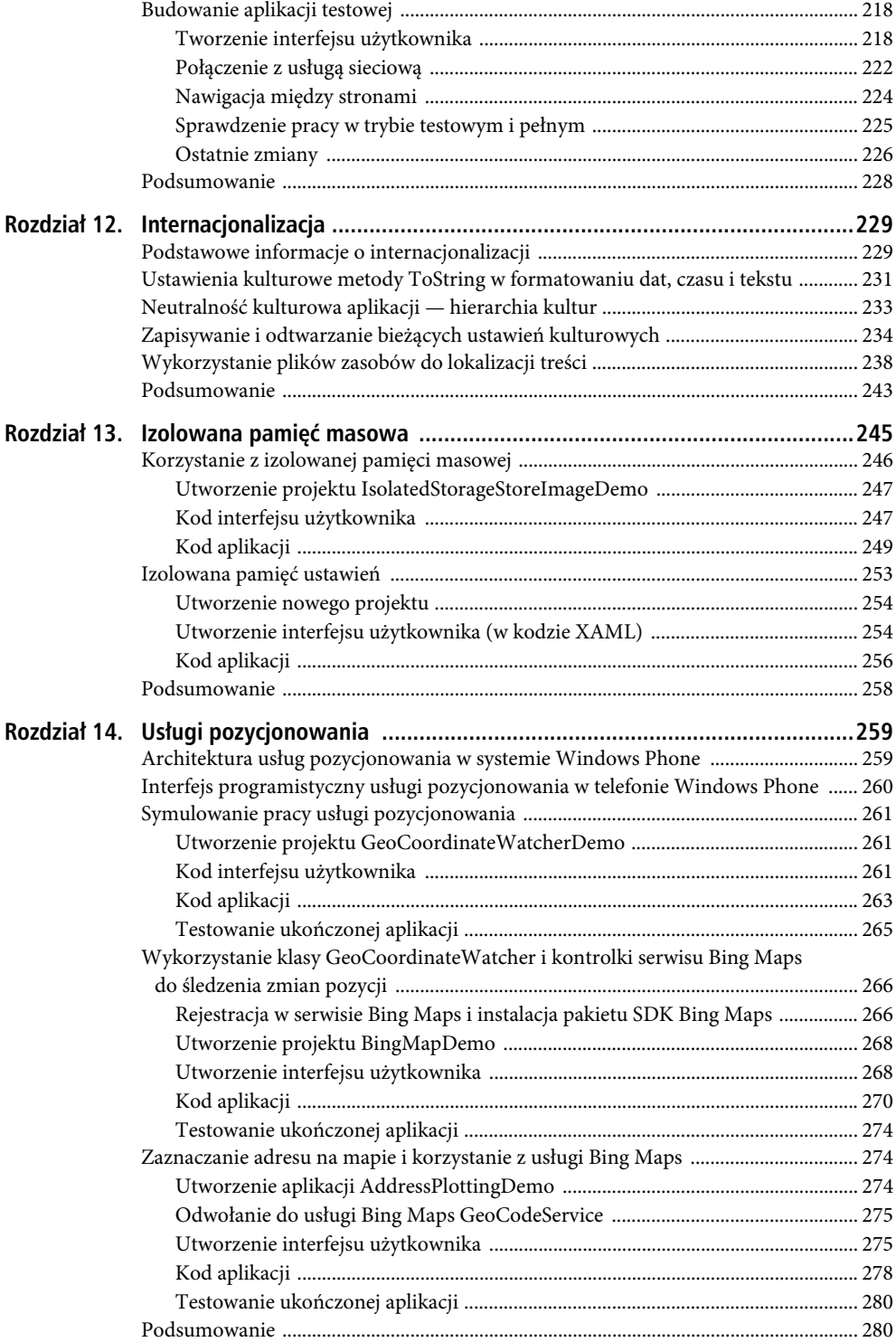

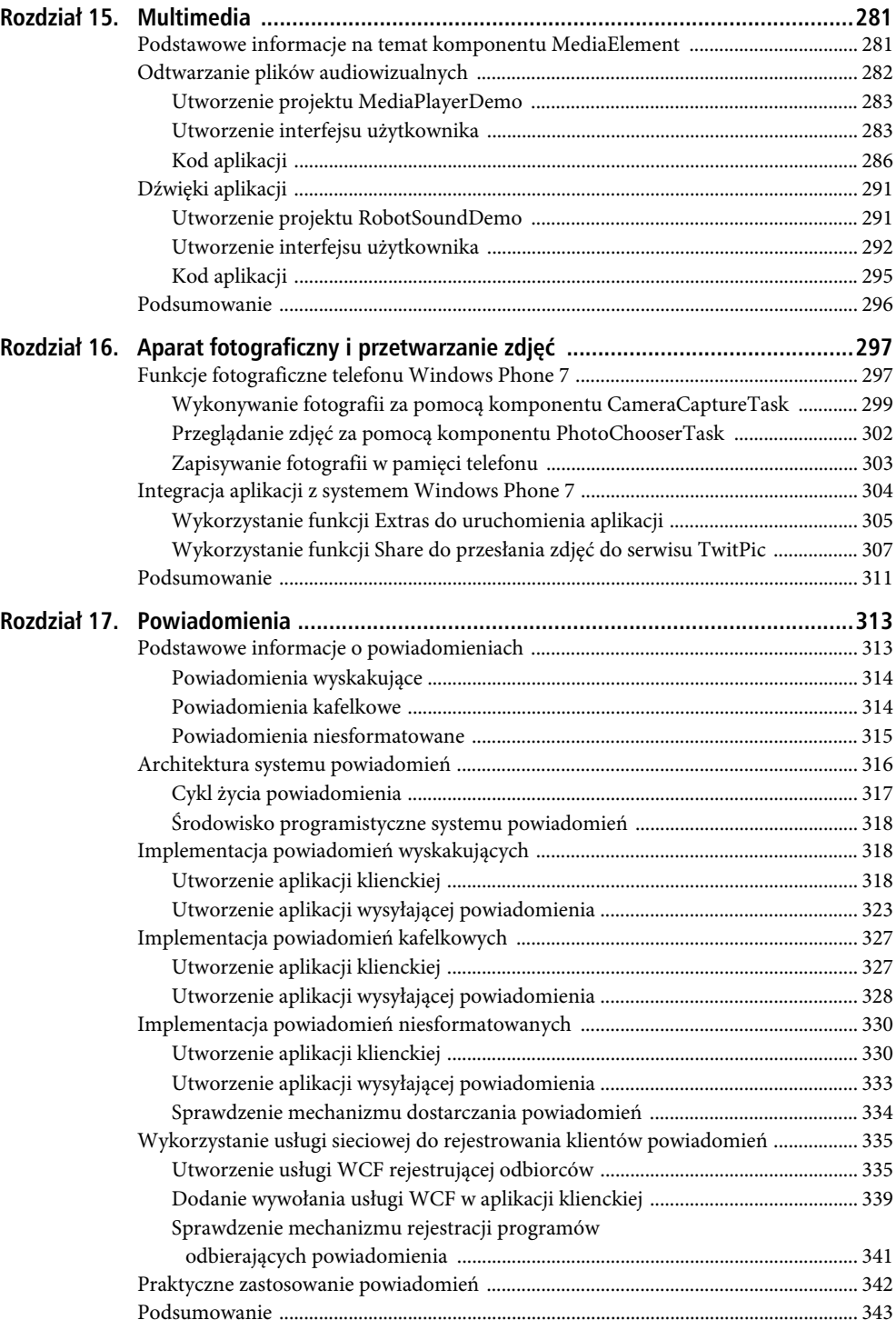

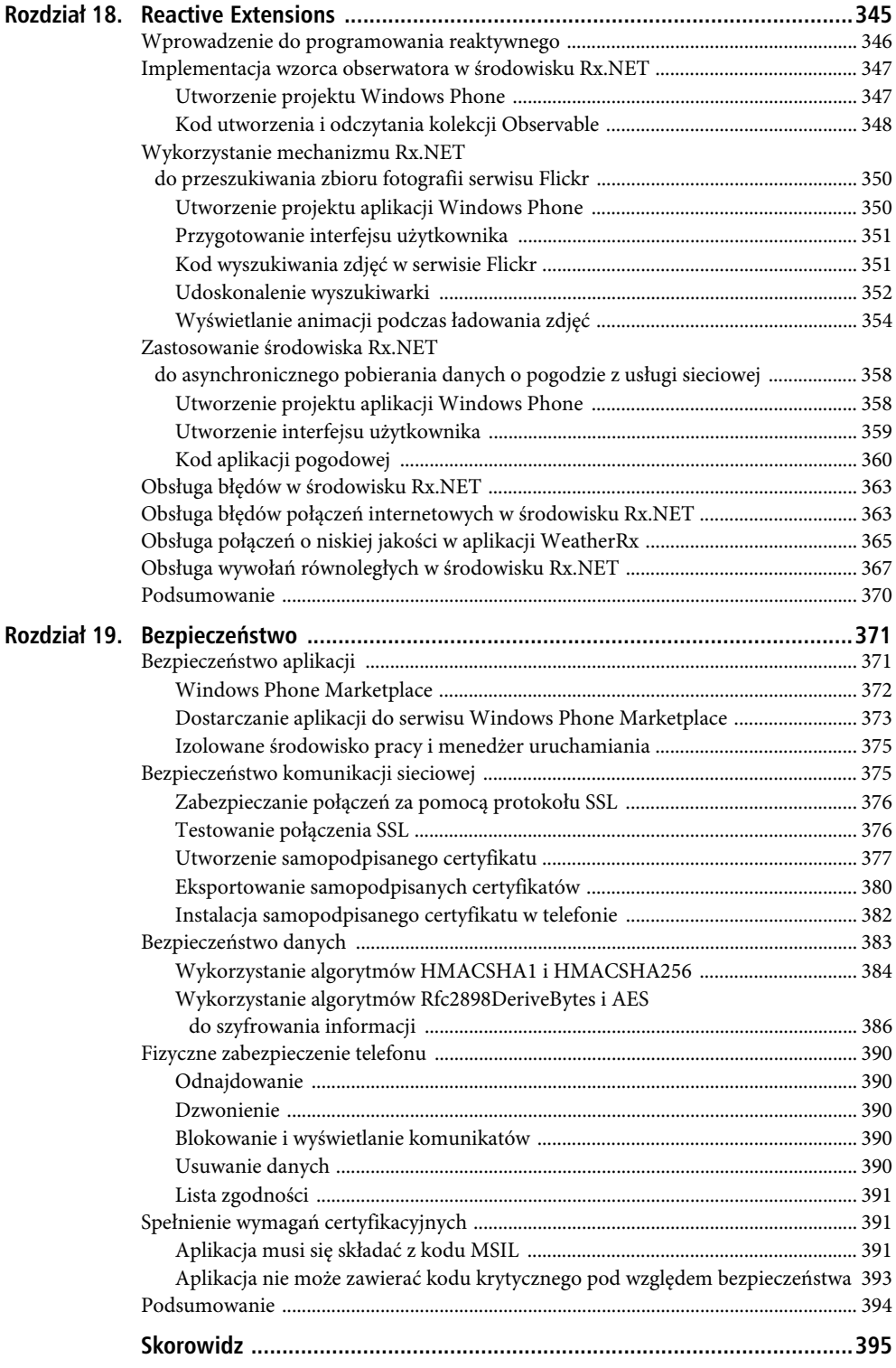

### <span id="page-9-0"></span>**ROZDZIA 2**

#### --

# **Tworzenie aplikacji Windows Phone 7**

Celem niniejszego rozdziału jest przedstawienie wszystkich komponentów niezbędnych do rozpoczęcia prac nad aplikacjami Windows Phone 7. Zaprezentowane zostały tutaj narzędzia, takie jak emulator Windows Phone, oraz środowiska Visual Studio 2010 i Microsoft Expression Blend 4. Opisowi programów towarzyszą wskazówki informujące o tym, w jaki sposób można utworzyć pierwszą aplikację Windows Phone.

Jednak przed rozpoczęciem prac projektowych trzeba pobrać i zainstalować niezbędne oprogramowanie. Zadanie to jest tematem kolejnego podrozdziału.

### Przygotowanie środowiska programistycznego

Najnowszypakiet instalacyjny narzędzi programistycznych dla systemu Windows Phone 7 można pobrać ze strony http://create.msdn.com/en-us/home/getting\_started. Pobrany pakiet oprogramowania (vm\_web.exe) powinien zainstalować następujące komponenty:

- komercyjną lub darmową wersję programu Visual Studio 2010 środowiska programistycznego;
- emulator urządzenia Windows Phone wykorzystywany do uruchamiania i testowania aplikacji Windows Phone;
- Silverlight for Windows Phone platformę Silverlight przeznaczoną dla systemu Windows Phone, bazującą na technologii Silverlight 3;
- Microsoft Expression Blend for Windows Phone narzędzie do projektowania interfejsu użytkownika;
- XNA Game Studio 4 środowisko do projektowania gier.

Po zainstalowaniu pakietu narzędziowego Windows Phone można przystąpić do budowania pierwszej aplikacji dla tego systemu. Proces ten został opisany w kolejnych podrozdziałach.

### **Utworzenie pierwszej aplikacji Windows Phone 7**

W tej części rozdziału został opisany tok postępowania prowadzącego do powstania prostej aplikacji bazującej na rozwiązaniu Silverlight. Podczas prac projektowych wykorzystywane będą takie narzędzia jak Visual Studio 2010 Express for Windows Phone, Windows Phone 7 Emulator oraz niektóre kontrolki z pakietu Windows Phone Silverlight. W dalszej części bieżącego rozdziału zostało również opisane

użycie aplikacji Blend do opracowania kontrolek Silverlight. Ostateczny wygląd przygotowywanej aplikacji został pokazany na rysunku 2.19, znajdującym się na końcu rozdziału. Kliknięcie przycisku OK powoduje wyświetlenie napisu Witaj świecie! w polu edycyjnym. Pierwszym etapem procedury tworzenia aplikacji jest utworzenie projektu w środowisku Visual Studio 2010.

#### Tworzenie projektu Windows Phone

Aby rozpocząć prace programistyczne, trzeba uruchomić środowisko Visual Studio Express 2010 i utworzyć nowy projekt.

- 1. Aby uruchomić Visual Studio 2010 Express, wybierz z menu Start opcje Wszystkie programy/Microsoft Visual Studio 2010 Express/Microsoft Visual Studio 2010 Express for Windows Phone.
- 2. Utwórz nowy projekt, wybierając z menu środowiska Visual Studio opcje File/New Project (jak pokazano na rysunku 2.1).

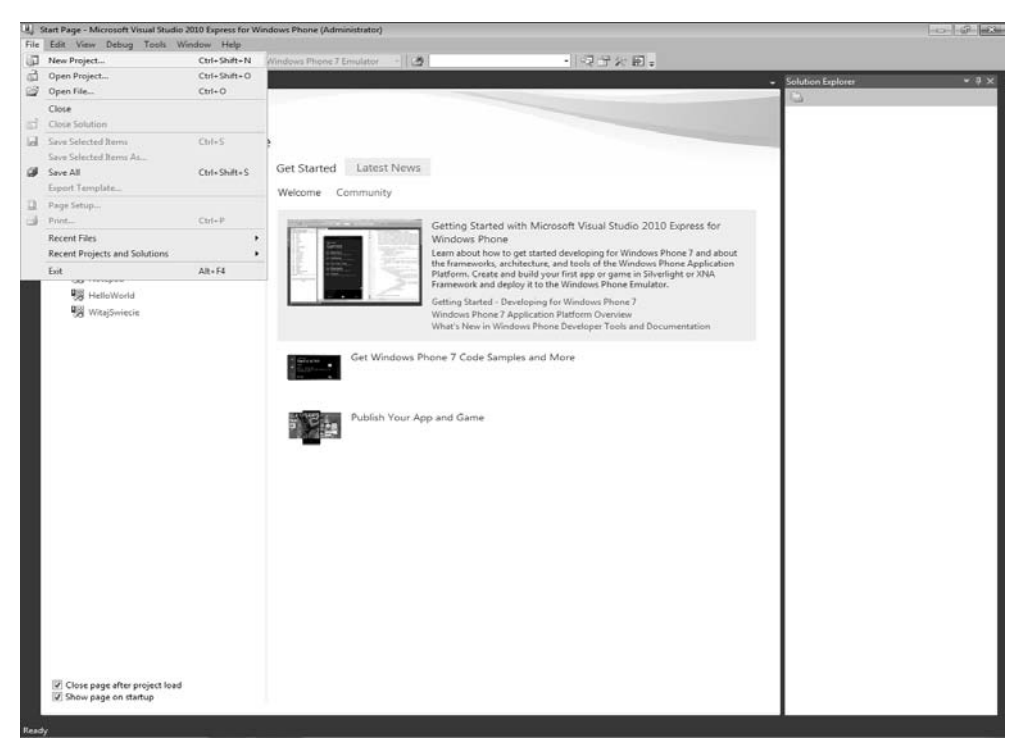

*Rysunek 2.1.* Tworzenie nowego projektu

3. Na liście szablonów języka C#, widocznej w oknie dialogowym New Project, wskaż pozycję Windows Phone Application (zgodnie z rysunkiem 2.2).

Uwaga: Visual Studio udostępnia trzy różne szablony projektów odnoszące się do aplikacji Windows Phone. Szablon Windows Phone Application odpowiada jednostronicowej aplikacji. Szablon Windows Phone List Application wykorzystuje kontrolkę ListBox oraz mechanizm nawigacji między stronami do generowania programów złożonych z wielu stron. Szablon *Windows Phone Class Library* znajduje zastosowanie podczas tworzenia własnych bibliotek klas, które następnie są wykorzystywane w innych projektach Windows Phone.

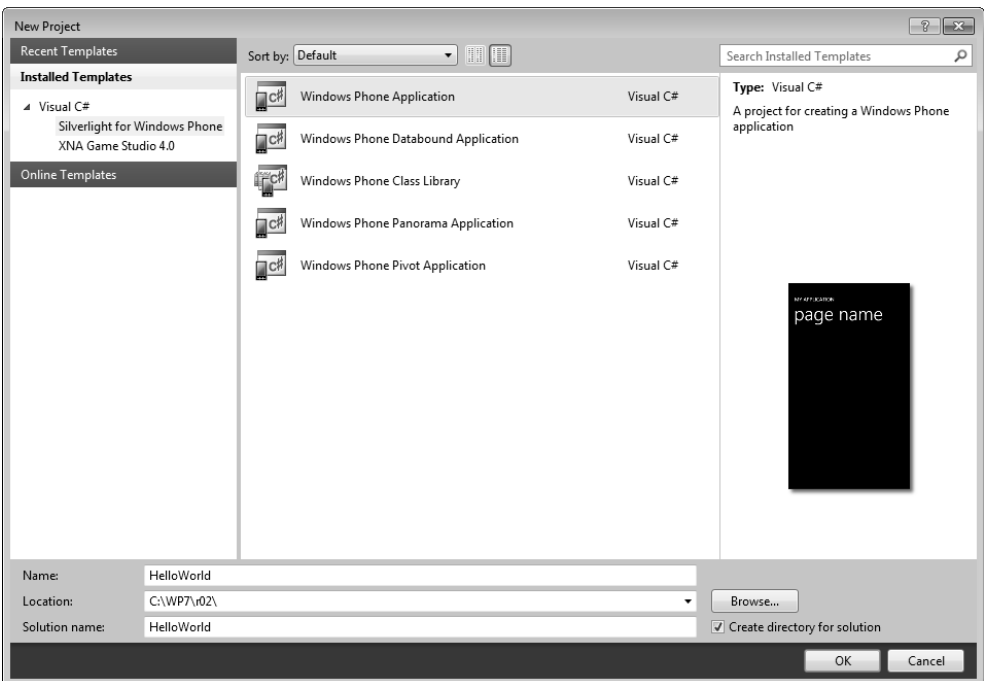

*Rysunek 2.2.* Tworzenie nowej aplikacji Silverlight dla systemu Windows Phone

- 4. Zmień nazwę przygotowywanej aplikacji na HelloWorld (właściwość Name), jak pokazano na rysunku 2.2. Na tym etapie można również wskazać (inną niż domyślna) lokalizację projektu. Wystarczy zmienić ścieżkę dostępu w polu Location.
- 5. Kliknij przycisk OK w oknie dialogowym New Project Visual Studio 2010 utworzy nowy projekt z komponentami przedstawionymi na rysunku 2.3.

W obszarze projektowym domyślnie umieszczane są dwie kontrolki TextBox — widoczne z lewej strony rysunku 2.3.

Projekt jest gotowy do dalszego przetwarzania. Teraz można go uzupełnić o odpowiednie funkcje oraz elementy interfejsu użytkownika. Dalsze działania rozpoczniemy od przygotowania interfejsu użytkownika. W tym celu umieścimy w czarnym polu kontrolki, które użytkownik będzie mógł kliknąć i które wyświetlą odpowiedni tekst.

#### Wykorzystanie kontrolek Silverlight

Kolejny etap działań polega na dodaniu kontrolek Silverlight do aplikacji Windows Phone, która została utworzona w poprzednim kroku. Opisywane w tym punkcie rozwiązanie stanowi przykład wykorzystania właściwości kontrolek do automatycznego skalowania i pozycjonowania elementów programu niezależnie od tego, czy telefon pracuje w trybie portretowym (ang. portrait mode), czy krajobrazowym (ang. landscape mode).

1. Pracując w trybie Design, kliknij komponent TextBlock o treści MY APPLICATION i zmień właściwość Text z MY APPLICATION na Aplikacja HelloWorld (pole właściwości jest dostępne w oknie Properties widocznym w prawej dolnej części okna Visual Studio). Wprowadzony tekst jest automatycznie wyświetlany w obszarze projektowym, jak pokazano na rysunku 2.4.

#### CZĘŚĆ I PODSTAWY TWORZENIA APLIKACJI WINDOWS PHONE 7

![](_page_12_Picture_1.jpeg)

*Rysunek 2.3.* Projekt Silverlight HelloWorld przeznaczony dla systemu Windows Phone

2. Otwórz panel Toolbox środowiska Visual Studio. Z niego zostaną pobrane kontrolki składające się na interfejs aplikacji HelloWorld. Jeśli panel Toolbox nie jest widoczny, można go uaktywnić przez wybranie z menu opcji View, a następnie Toolbox. W wyniku tej operacji w lewej części ekranu powinien zostać wyświetlony pionowy panel z kontrolkami (zgodnie z rysunkiem 2.5).

Panel Toolboox zawiera komponenty Windows Phone, które są rozpowszechniane wraz z zainstalowanymi wcześniej narzędziami programistycznymi. W dalszej części książki poszczególne z nich będą wykorzystywane do budowania coraz bardziej wyrafinowanych interfejsów użytkownika. Aby skorzystać z któregokolwiek z elementów, wystarczy przeciągnąć go do obszaru projektowego aplikacji Windows Phone.

- 3. Tworzenie interfejsu aplikacji HelloWorld rozpoczniemy od dodania komponentu TextBox, odpowiedzialnego za wyświetlanie tekstu. W tym celu należy przeciągnąć kontrolkę TextBox z panelu Toolbox do obszaru projektowego i umieścić ją bezpośrednio pod elementem TextBlock wyznaczającym nagłówek strony. Kontrolka upuszczona w obszarze projektowym jest automatycznie zaznaczana. Można więc od razu zmieniać wartości poszczególnych jej właściwości w oknie Properties (jeśli okno Properties nie jest widoczne, należy wybrać opcję View, a następnie Properties Window).
	- a) Ustaw właściwości Width i Height na Auto.
	- b) Ustaw właściwość HorizontalAlignment na Stretch.
	- c) Ustaw właściwość VerticalAlignment na Top.

![](_page_13_Picture_1.jpeg)

*Rysunek 2.4.* Zmiana nazwy widocznej w nagłówku aplikacji

- d) Zmień rozmiar kontrolki TextBox tak, aby z jej prawej strony pozostało wolne miejsce na przycisk z napisem OK.
- e) Zmień nazwę komponentu (właściwość Name) na txtMessage.

Gdy zostaną wykonane zadania wymienione w podpunktach a, b, c i d, w edytorze XAML powinien być widoczny następujący kod:

<TextBox Height="Auto" Margin="0,55,166,0" Name="txtMessage" Text="TextBlock" VerticalAlignment="Top" HorizontalAlignment="Right" Width="290" />

W podpunkcie b właściwości HorizontalAlignment (rozmieszczenie w poziomie) została przypisana wartość Stretch (rozciągaj), tak aby po obróceniu telefonu do widoku poziomego (krajobrazowego) kontrolka TextBox została automatycznie rozciągnięta i wypełniła całą powstałą przestrzeń. Właściwości Width (szerokość) i Height (wysokość) otrzymały wartość Auto po to, by komponent TextBox automatycznie zmieniał wymiary wraz ze zmianą wielkości czcionki. Z kolei ustawienie właściwości VerticalAlignment (rozmieszczenia w pionie) na Top (góra) sprawia, że pole tekstowe zawsze będzie wyrównywane do górnej krawędzi okna. Aby odwołać się do kontrolki z poziomu kodu, wystarczy użyć jej nazwy txtMessage.

- 4. Uzupełnij interfejs użytkownika o przycisk OK. W tym celu przeciągnij kontrolkę Button z panelu Toolbox i upuść ją po prawej stronie pola edycyjnego. Następnie zmień właściwości przycisku w oknie Properties.
	- a) Ustaw właściwość Content na OK.
	- b) Ustaw właściwość HorizontalAlignment na Right.

#### CZĘŚĆ I PODSTAWY TWORZENIA APLIKACJI WINDOWS PHONE 7

![](_page_14_Picture_1.jpeg)

*Rysunek 2.5.* Pasek narzędziowy środowiska Visual Studio zawierający kontrolki Windows Phone

- c) Ustaw właściwość VerticalAlignment na Top.
- d) Zmień nazwę (właściwość Name) na btnOk.

Gdy zostaną wykonane zadania z podpunktów a, b i c, w edytorze XAML powinien zostać wyświetlony kod zgodny z poniższym listingiem. Przypisanie właściwości HorizontalAlignment wartości Right spowoduje, że przycisk zawsze będzie zachowywał swoje położenie względem prawej krawędzi okna.

```
<Button Content="OK" Height="72" HorizontalAlignment="Right" Margin="308,31,0,0"
Name="btnOk" VerticalAlignment="Top" Width="160" />
```
5. Projekt interfejsu graficznego wydaje się ukończony. W edytorze XAML powinien być widoczny kod siatki (ang. grid) z dodanymi kontrolkami:

```
<Grid x:Name="ContentGrid" Grid.Row="1">
     <TextBox Height="Auto" Margin="0,55,166,0" Name="txtMessage" Text="TextBlock"
 -
VerticalAlignment="Top" HorizontalAlignment="Right" Width="290" />
     <Button Content="OK" Height="72" HorizontalAlignment="Right" Margin="308,31,0,0"
 -
Name="btnOk" VerticalAlignment="Top" Width="160" />
</Grid>
```
6. Ostateczny wygląd okna aplikacji (po dodaniu kontrolek TextBox i Button) został pokazany na rysunku 2.6.

![](_page_15_Picture_1.jpeg)

*Rysunek 2.6.* Końcowy wygląd interfejsu aplikacji HelloWorld

#### Utworzenie kodu pierwszej aplikacji Windows Phone

Celem operacji opisywanej w tym punkcie jest utworzenie kodu C#, który obsłuży zdarzenie kliknięcia przycisku i wpisze do kontrolki TextBox o nazwie txtMessage tekst Witaj świecie!.

1. Aby dodać instrukcje przeznaczone do realizacji po kliknięciu przycisku OK, należy dwukrotnie kliknąć przycisk OK w obszarze projektowym. Środowisko Visual Studio automatycznie otworzy plik MainPage.xaml.cs, dodając do niego metodę btn0k Click. W obszarze kodu metody można wówczas zapisać instrukcje odpowiadające za obsługę zdarzenia.

```
using System.Windows;
using Microsoft.Phone.Controls;
namespace HelloWorld
{
     public partial class MainPage : PhoneApplicationPage
     {
          public MainPage()
\{ InitializeComponent();
              //Ustawienie właściwości SupportedOrientations pozwala na określenie
              //zachowania telefonu podczas obracania go. Dzięki niej poziome ustawienie
              //telefonu spowoduje wyświetlenie aplikacji w trybie krajobrazowym.
              SupportedOrientations = SupportedPageOrientation.PortraitOrLandscape;
```

```
 }
       private void btnOk Click(object sender, RoutedEventArgs e)
\{ }
    }
}
```
2. Kod pliku MainPage.xaml jest również automatycznie uzupełniany o procedurę obsługi zdarzenia Click przycisku OK.

```
<Button Content="OK" Height="70"
     HorizontalAlignment="Right" Margin="0,155,-4,0"
     Name="btnOk" VerticalAlignment="Top" Width="160" Click="btnOk_Click" />
```
3. Treść samej metody btnOk\_Click należy zmienić zgodnie z poniższym przykładem.

```
private void btnOk_Click(object sender, RoutedEventArgs e)
{
txtMessage.Text = "Witaj świecie!";
}
```
#### Uruchomienie pierwszej aplikacji Windows Phone

Po zakończeniu projektowania aplikacji HelloWorld nadchodzi czas na jej skompilowanie i uruchomienie w środowisku emulatora systemu Windows Phone 7.

- 1. Aby skompilować kod, wybierz z menu Visual Studio pozycje Build/Build Solution.
- 2. Uruchomienie aplikacji następuje po wybraniu opcji Debug/Start Debugging.
- 3. Po wyświetleniu okna emulatora i kliknięciu przycisku OK na ekranie powinien się pojawić napis Witaj świecie! (zgodnie z rysunkiem 2.7).

![](_page_16_Picture_131.jpeg)

*Rysunek 2.7.* Aplikacja HelloWorld w oknie emulatora Windows Phone 7

4. Emulator telefonu udostępnia opcję obrócenia urządzenia. Przycisk opcji znajduje się na pasku zadań pokazanym na rysunku 2.8.

1955年1

*Rysunek 2.8.* Opcja obrócenia telefonu w emulatorze Windows Phone 7

Po wybraniu widoku poziomego kontrolka TextBox jest automatycznie rozciągana, tak aby w pełni wykorzystać obszar wyświetlacza w trybie krajobrazowym. Efekt ten został zaprezentowany na rysunku 2.9.

![](_page_17_Picture_144.jpeg)

*Rysunek 2.9.* Widok aplikacji HelloWorld w poziomym ułożeniu telefonu

5. Aby zakończyć pracę aplikacji, można wybrać z menu opcje Debug/Stop Debugging.

■ Wskazówka: Uruchomienie emulatora Windows Phone 7 zajmuje sporo czasu. Dlatego nie powinno się go wyłączać, jeśli nie jest to konieczne. Aby zatrzymać testowaną aplikację, można wybrać z menu Visual Studio opcje *Debug/Stop Debugging* bez przerywania pracy emulatora. Taki sposób postępowania pozwala na ponowne załadowanie aplikacji (po jej uruchomieniu) do działającego już emulatora.

#### Dostosowywanie pierwszej aplikacji Windows Phone

W tym punkcie rozdziału zostały opisane czynności prowadzące do ustawienia ikony aplikacji Windows Phone 7 (widocznej w interfejsie użytkownika) oraz zmiany nazwy aplikacji.

- 1. W panelu Solution Explorer kliknij prawym przyciskiem myszy pozycję projektu HelloWorld, a następnie wybierz opcję Add Existing Item… (zgodnie z rysunkiem 2.10).
- 2. Wskaż folder z rozpakowanymi przykładami kodu i znajdź plik \r01\Assets\HelloWorldIcon.png. Ikonami aplikacji Windows Phone 7 mogą być dowolne pliki formatu PNG o wymiarach 62×62 piksele. Domyślnie po utworzeniu projektu wykorzystywany jest do tego celu rysunek ApplicationIcon.png.
- 3. Kliknij prawym przyciskiem myszy projekt HelloWorld i wybierz opcję Properties.
- 4. Uaktywnij zakładkę Application.

#### CZĘŚĆ I PODSTAWY TWORZENIA APLIKACJI WINDOWS PHONE 7

![](_page_18_Picture_121.jpeg)

*Rysunek 2.10.* Dodawanie pliku do projektu Visual Studio

- 5. W sekcji Deployment zmień ikonę na HelloWorldIcon.png.
- 6. Zmień tytuł aplikacji na HelloWorld, jak pokazano na rysunku 2.11.
- 7. Naciśnij klawisz F5, aby uruchomić aplikację.
- 8. W czasie działania aplikacji kliknij klawisz powrotu znajdujący się na obudowie symulowanego telefonu. Wygląd klawisza został przedstawiony na rysunku 2.12.
- 9. Na liście zainstalowanych aplikacji powinna być widoczna pozycja HelloWorld (pokazana na rysunku 2.13).

#### Zmiana wyglądu aplikacji

Do zmiany sposobu prezentacji interfejsu użytkownika bazującego na kodzie XAML (technologii Silverlight) można wykorzystać zarówno środowisko Visual Studio, jak i program Microsoft Expression Blend 4. Druga z wymienionych aplikacji udostępnia jednak znacznie bardziej zaawansowane narzędzia do tworzenia grafiki i animacji niż Visual Studio. Dlatego warto poznać podstawowe zasady działania aplikacji Blend oraz techniki pracy ułatwiające przygotowanie wizualnej strony kontrolek.

- 1. Uruchom środowisko Microsoft Expression Blend 4, wybierając z menu Start opcje Wszystkie Programy/Microsoft Expression/Microsoft Expression Blend. Okno aplikacji zostało pokazane na rysunku 2.14.
- 2. W oknie powitalnym kliknij przycisk Close.
- 3. Wybierz z menu opcje File/Open Project i wskaż plik utworzonego wcześniej projektu HelloWorld (zgodnie z rysunkiem 2.15).

![](_page_19_Picture_45.jpeg)

*Rysunek 2.11.* Zmiana tytułu i ikony aplikacji

![](_page_19_Picture_3.jpeg)

![](_page_19_Picture_4.jpeg)

*Rysunek 2.12.* Przycisk powrotu w telefonie Windows Phone 7

*Rysunek 2.13.* Lista aplikacji systemu Windows Phone 7

#### CZĘŚĆ I PODSTAWY TWORZENIA APLIKACJI WINDOWS PHONE 7

![](_page_20_Picture_1.jpeg)

*Rysunek 2.14.* Aplikacja Microsoft Expression Blend 4

![](_page_20_Picture_43.jpeg)

*Rysunek 2.15.* Otwieranie przygotowanego wcześniej projektu w programie Blend 4

4. Po otwarciu projektu kliknij kontrolkę TextBox. W oknie Properties zostaną wyświetlone właściwości, które można zmieniać za pomocą aplikacji Blend. Jeżeli okno Properties nie jest wyświetlane automatycznie, należy wybrać z menu opcję Window, a następnie Properties. Wygląd okna został przedstawiony na rysunku 2.16.

![](_page_21_Picture_2.jpeg)

*Rysunek 2.16.* Okno właściwości zaznaczonej kontrolki

- 5. W oknie Properties wskaż kategorię Brushes (pędzle). Wybierz Background (tło), a następnie Gradient Brush (pędzel gradientowy). Po tej operacji edytor kolorów zostaje przełączony w taki tryb pracy, który umożliwia ustalenie gradientowego wypełnienia tła kontrolki TextBox.
- 6. Jako pierwszy kolor gradientu wybierz niebieski i ustaw próg przejścia na 21%. Jako drugi kolor wskaż żółty i wyznacz próg na poziomie 64%. Ustawienie to zostało pokazane na rysunku 2.17.
- 7. Wybierz z menu opcje Project/Run Project.
- 8. Jeśli na ekranie zostanie wyświetlone okno wyboru urządzenia docelowego (pokazane na rysunku 2.18), zaznacz pozycję Windows Phone 7 Emulator.
- 9. Kliknij OK. Aplikacja HelloWorld powinna zostać uruchomiona z interfejsem użytkownika pokazanym na rysunku 2.19.

# **Podsumowanie**

W tym rozdziale zostały opisane czynności pozwalające na przygotowanie środowiska projektowego Windows Phone 7. Ponadto przedstawiono proces tworzenia aplikacji przy użyciu środowiska Visual Studio 2010, emulatora telefonu oraz programu graficznego Microsoft Expression Blend.

Tematem kolejnego rozdziału jest budowa aplikacji współdziałającej z systemem Microsoft SQL Azure, który umożliwia przechowywanie danych.

![](_page_22_Picture_1.jpeg)

*Rysunek 2.17.* Nałożenie gradientowego wypełnienia na tło kontrolki TextBox

![](_page_22_Figure_3.jpeg)

*Rysunek 2.18.* Okno zmiany urządzenia docelowego

![](_page_22_Picture_5.jpeg)

*Rysunek 2.19.* Wygląd aplikacji HelloWorld po zmianach dokonanych za pomocą programu Blend 4

# <span id="page-23-0"></span>**Skorowidz**

.NET, platforma, 25, 27 wersja kompaktowa, 239 .NETCF, platforma, 239

#### **A**

Accelerometer, klasa, 137 ReadingChanged, zdarzenie, 137 AccelerometerFailedException, 109, 113, 114 Advanced Encryption Standard, Patrz algorytmy szyfrujące, AES AesManaged, klasa, 387 akcelerometr, 133 obliczanie odległości, 134 pobieranie danych, 137 pochylenie i przechylenie, 135 położenie i przemieszczanie, 133 użycie, 137 zasada pomiaru, 134 algorytmy szyfrujące, 383 AES, 383, 386, 389 HMACSHA1, 383, 384 HMACSHA256, 383, 384 Rfc2898DeriveBytes, 383, 386 animacja tworzenie, 354, 355, 356, 357 z podziałem czasu, 355 aplikacja bezpieczeństwo, 371, 373 cykl pracy, 207 cykl życia, 32, 199 pakowanie, 119, 121 stan, 203 zdarzenia, 200, 203 aplikacje testowe, 211 budowanie, 218 połączenie z usługą sieciową, 222 symulowanie, 215

App Hub, 31 application bar, Patrz pasek aplikacji Application Policies, 117, 118 Application\_Activated, 100, 200, 203 Application\_Closing, 100, 200, 203 Application\_Deactivated, 100, 200, 203 Application\_Launching, 100, 200, 203, 206 Application\_UnhandledException, 100 architektura klasy enterprise, 48 trójwarstwowa, 47 ArgumentOutOfRangeException, 98

#### **B**

baza danych tabele, 57 testowanie połączenia, 54, 55 utworzenie, 50, 52 zarządzanie, 56 bezpieczeństwo aplikacji, 371 danych, 383 komunikacji sieciowej, 375 niezaprzeczalność, 372 biblioteka obrazów, Patrz Pictures Library, folder Bing Maps, 30, 259 instalacja pakietu SDK Bing Maps, 266 kontrolka, 268, 269, 273 rejestracja w serwisie, 266, 267 wyświetlanie pozycji, 273 BingMap, kontrolka, 273 SetView, metoda, 273

#### **C**

Camera Roll, folder, 302 CameraCaptureTask, 197, 298, 299, 300 Completed, zdarzenie, 298

centrum, 208 App, Patrz centrum, Marketplace Games, 208 koncepcja, 25 Marketplace, 25, 208 Music and Video, 25, 208, 209 Office, 208 People, 25, 208 Pictures, 208 certyfikacja, wymagania, 391 chmura obliczeniowa, 47 wykorzystanie, 30 choosers, Patrz funkcje wyboru cloud computing, Patrz chmura obliczeniowa CompositionTarget.Rendering, zdarzenie, 288 Content Policies, 119 crossdomain.xml, 178 CultureInfo, klasa, 231, 233, 234, 238 CurrentCulture, właściwość, 233 DisplayName, właściwość, 233 cykl pracy aplikacji zalecane techniki, 207 cykl życia aplikacji, 32, 199 analiza zdarzeń, 199, 200

#### **D**

dane, bezpieczeństwo, 383 daty, różnice kulturowe, 230, 233 Dispatcher, klasa, 353 BeginInvoke, metoda, 265 DRM, technika, 283 dźwięki, 291

#### **E**

efekty przejścia, 192 tilt, 193 ekran, ułożenie, 181 tryb krajobrazowy, 181 tryb portretowy, 181 elipsa, wyświetlenie, 183 EmailAddressChooserTask, 197, 298 EmailComposeTask, 196, 298 emulator telefonu, 29 obrócenie urządzenia, 41 uruchomienie, 40, 41 Entity Framework, 49, 50, 60, 65 Execution Manager, Patrz menedżer wykonywania programu Expression Blend, 28, 29 tworzenie animacji, 354, 355, 356, 357 zapoznanie z programem, 42 Extensible Application Markup Language, Patrz XAML

#### **F**

funkcje uruchamiania, 195, 196, 298 wykorzystanie, 197 zestawienie, 196, 298 funkcje wyboru, 195, 196, 298 wykorzystanie, 197 zestawienie, 197, 298

#### **G**

GeoCodeService, 274, 275 GeoCoordinateWatcher, klasa, 266, 273 DesiredAccuracy, właściwość, 260 Movement Threshold, właściwość, 260, 271 PositionChanged, zdarzenie, 260, 271, 272 StatusChanged, zdarzenie, 260, 271, 272 TryStart, metoda, 260, 273 GeoPositionChangedEventArgs, 264 globalizacja, 230 GPS, 259 symulowanie odczytów, 264 gradient, tworzenie, 45

#### **H**

HttpChannelNotification, klasa, 318 BindToShellTile, metoda, 318 BindToShellToast, metoda, 318 Close, metoda, 318 Find, metoda, 318 Open, metoda, 318 ShellToastNotificationReceived, zdarzenie, 322 UnbindToShellTile, metoda, 318 UnbindToShellToast, metoda, 318 HttpWebRequest, klasa, 325 hub, Patrz centrum

#### **I**

IIS, 283, 377 INotifyPropertyChanged, interfejs, 80 implementacja, 86 internacjonalizacja, 229, 230, 233, 243 Internet Explorer Mobile, 176, 177 Internet Information Services, Patrz IIS Invalid cross thread access, 137, 142, 147 ISO 8601, 230 isolated storage, Patrz izolowana pamięć masowa IsolatedStorage.DeleteDirectory, metoda, 251 IsolatedStorage.DeleteFile, metoda, 251 IsolatedStorageFile, przestrzeń nazw, 245 IsolatedStorageFileStream, strumień, 251 IsolatedStorageSettings, przestrzeń nazw, 245, 253 IsScriptEnabled, właściwość, 177 IsTrial, metoda, 211, 212, 215 IValueConverter, interfejs, 77, 78 implementacja, 78 izolowana pamięć masowa, 172, 245, 246, 257 korzystanie, 246 sprawdzenie dostępności, 251 izolowana pamięć ustawień, 253, 257 izolowana przestrzeń plików, 245 izolowana przestrzeń ustawień, 245 izolowane środowisko pracy, 375

#### **J**

język aplikacji, 229

#### **K**

kafelek aplikacji, 314 kąt pochylenia, 135, 137 przechylenia, 135, 137 klawiatura, podłączenie do emulatora, 376 klisza fotograficzna, Patrz Camera Roll, folder kod krytyczno-bezpieczny, 393 krytyczny, 393 przezroczysty, 393 wymagania, 119 kolekcje obserwacji, Patrz Observable kompozycje, 182 bieżąca kompozycja, 186 zmiana, 184 komunikacja sieciowa, bezpieczeństwo, 375 konwertery, 77 krajobrazowy, tryb, 181

#### **L**

lambda, wyrażenia, 288, 349 landscape mode, Patrz krajobrazowy, tryb launchers, Patrz funkcje uruchamiania LicenseInformation, klasa, 211, 212, 215, 216 LINQ, 346, 368 lokalizacja, 230 pliki zasobów, 238, 239

#### **M**

MAC, 383, 384 Marketplace, 23, 25, 115, 372 aktualizacja aplikacji, 127, 129, 375 API, 213 certyfikacja aplikacji, 31, 120, 391

bezpieczeństwo, 121, 373 niezawodność, 120 wydajność, 120 wymagania, 117, 119 założenia dotyczące przekazywanych treści, 119 założenia funkcjonalne, 117, 118 cykl publikacji rozwiązań, 116 dystrybucja aplikacji, 115 ochrona praw intelektualnych, 372 opłata, 31, 32 przesyłanie aplikacji, 121, 122, 123, 124, 125, 126, 127, 128, 373, 374 raporty, 32 tożsamość autora, 372 wyszukiwanie aplikacji, 130 MarketplaceDetailTask, 196, 213, 298 MarketplaceHubTask, 196, 298 MarketplaceReviewTask, 196, 213, 298 MarketplaceSearchTask, 196, 298 MediaElement, kontrolka, 281, 282, 291 CanPause, właściwość, 288 IsMuted, właściwość, 289 Pause, metoda, 288 Position, właściwość, 290 Stop, metoda, 289 MediaHistory, klasa, 209 WriteAcquiredItem, metoda, 209 WriteRecentPlay, metoda, 209 MediaHistoryItem, klasa, 209 MediaPlayerLauncher, klasa, 196, 281, 282, 291, 298 Location, właściwość, 291 menedżer wykonywania programu, 375 Message Authentication Code, Patrz MAC Metro, interfejs, 31, 179, 180 czcionki, 180 wytyczne, 31 Microsoft Advertising, usługa, 115 Microsoft Azure, 30, 48, 49, 316 Microsoft Intermediate Language, Patrz MSIL Microsoft Push Notification Service, 316, 317, 323 punkt końcowy, 323 Microsoft.Devices.Sensors, biblioteka, 138 Microsoft.Devices.Sensors, przestrzeń nazw, 113, 137, 140, 146 Microsoft.Phone.Controls.Maps, biblioteka, 268 Microsoft.Phone.Controls.Maps, przestrzeń nazw, 270 Microsoft.Phone.Marketplace, przestrzeń nazw, 215 Microsoft.Phone.Notification, przestrzeń nazw, 318 Microsoft.Phone.Reactive, przestrzeń nazw, 263 Microsoft.Phone.Tasks, przestrzeń nazw, 196, 213, 286 Microsoft.Xna.Framework.GamerServices, przestrzeń nazw, 215 Model-View-ViewModel, Patrz MVVM Model-Widok-ModelWidoku, Patrz MVVM

MPNS, Patrz Microsoft Push Notification Service MSIL, 373, 391 ms-text-size-adjust, właściwość, 176, 177 MVVM, 48, 49

#### **N**

NavigationService, klasa, 190, 191 nawigacja, 190 NBC Olympics, 281 nonrepudiation, Patrz bezpieczeństwo, niezaprzeczalność

#### **O**

Object-Relational Mapping, Patrz ORM Observable, 261, 263, 347 odczytanie kolekcji, 348 Subscribe, metoda, 348 utworzenie kolekcji, 348 ObserveOn, metoda, 353, 354 obszar prezentacji, 176 ochrona praw intelektualnych, 372 odległość euklidesowa, 134 odwzorowanie obiektowo-relacyjne, Patrz ORM OnError, zdarzenie, 363 Opacity, właściwość, 157 Orientation, właściwość, 182

#### **P**

pakiet instalacyjny, przygotowanie, 119, 121 pakowanie, 119, 121 Panorama, kontrolka, 187, 189 wykorzystanie, 187 PanoramaItem, kontrolka, 187, 189 pasek aplikacji, 151, 152, 153, 180, 181 globalny, 151, 153, 155 ikony, 153 liczba elementów, 152 lokalny, 151, 153, 155 obsługa zdarzeń, 160, 164 tworzenie, 153 wykorzystanie, 152 pasek systemowy, 180, 181 PayloadFormatError, 317 persistence layer, Patrz warstwa zachowania danych PhoneApplicationFrame, kontrolka, 190 PhoneApplicationPage, klasa, 203 OnBackKeyPress, metoda, 204 OnNavigatedFrom, metoda, 203 OnNavigatedTo, metoda, 203 PhoneApplicationPage, kontrolka, 190

PhoneCallTask, 196, 298 PhoneNumberChooserTask, 197, 298 PhotoChooserTask, 197, 298, 302 Pictures Library, folder, 302 pinezka, 270 Pivot, kontrolka, 187, 189, 190 PivotItem, kontrolka, 190 plik, utworzenie, 251 PNS, 118 podkatalog, tworzenie, 251 portrait mode, Patrz portretowy, tryb portretowy, tryb, 181 POST, 317, 323 nagłówki, 325 powiadomienia Windows Phone, 313, 316 architektura, 316 cykl życia, 317 kafelkowe, 313, 314, 315, 316, 327 niesformatowane, 313, 315, 316, 330 ograniczenie ilości, 342 środowisko programistyczne, 318 wykorzystanie usługi sieciowej, 335 wyskakujące, 313, 314, 315, 316, 318 zastosowania, 342 pozycjonowania, usługi, 118, 259, 266, 274 interfejs programistyczny, 260 symulowanie, 261, 264 uruchamianie, 273 programowanie interaktywne, 346 programowanie reaktywne, 346 przecinek dziesiętny, różnice kulturowe, 230 push notification, Patrz powiadomienia Windows Phone Push Notification Service, Patrz PNS Pushpin, 270

#### **R**

ramki, 190 raw notification, Patrz powiadomienia Windows Phone, niesformatowane Reactive Extensions, 29, 137, 222, 264, 345, 346, 347, 353 asynchroniczne pobieranie danych, 358, 362, 363 obsługa błędów, 363 obsługa wywołań równoległych, 367 przeszukiwanie serwisu Flickr, 350 Retry, metoda, 365 Switch, metoda, 367 TakeUntil, metoda, 367 Timeout, metoda, 364 wzorzec obserwatora, implementacja, 347 Reflector .NET, 216 przykład użycia, 216 Resource.MergedDictionaries, właściwość, 182 resx, pliki, 238, 239 Rfc2898DeriveBytes, klasa, 387

RootFrame\_NavigationFailed, 100, 101 RouteService, 274 Rx.NET, Patrz Reactive Extensions

#### **S**

salt, 383 samodzielna usługa, 335 samopodpisane certyfikaty, 377 eksportowanie, 380 instalacja w telefonie, 382 tworzenie, 377 Saved Pictures, folder, 302 SaveEmailAddressTask, 196, 298 SavePhoneNumberTask, 196, 298 scenorys, 355 SearchService, 274 SearchTask, 196, 298 self-hosted service, Patrz samodzielna usługa self-signed certificate, Patrz samopodpisane certyfikaty Silverlight, 27 kontrolki, 35 SimulateTrialMode, właściwość, 215 Single Photo Viewer, aplikacja, 305 SmsComposeTask, 196, 197, 298 SPV, Patrz Single Photo Viewer, aplikacja SQL Azure, 30, 49, 50 rejestracja w serwisie, 50 testowanie połączenia, 54, 55 tworzenie tabel, 57 utworzenie bazy danych, 50, 52 zapora sieciowa, 52, 54, 55 zarządzanie bazą danych, 56 SQL Server Management Studio, 56 SSL, protokół, 376, 377 testowanie połączenia, 376 stan aplikacji, 203 zarządzanie, 203, 206 storyboard, Patrz scenorys StreamReader, klasa, 257 StreamWriter, klasa, 251, 257 strony internetowe wyświetlanie, 167, 169, 176 zapisywanie w pamięci telefonu, 174 system tray, Patrz pasek systemowy System.ComponentModel, przestrzeń nazw, 80 System.Device.Location, przestrzeń nazw, 260, 263, 270 System.IO, przestrzeń nazw, 249 System.IO.IsolatedStorage, przestrzeń nazw, 80, 249, 256 System.IO.Path.Combine, metoda, 251 System.Linq, przestrzeń nazw, 80 System.Threading, przestrzeń nazw, 263 System.Windows.Data, przestrzeń nazw, 78

#### Ś

środowisko programistyczne, przygotowanie, 33

#### **T**

telefon zabezpieczenie, 390 TextBox, kontrolka, 36 Height, właściwość, 37 HorizontalAlignment, właściwość, 37 TextWrapping, właściwość, 319 VerticalAlignment, właściwość, 37 Width, właściwość, 37 theme, Patrz kompozycje tile notification, Patrz powiadomienia Windows Phone, kafelkowe tilt, efekt, 193 timeline animation, Patrz animacja z podziałem czasu toast notification, Patrz powiadomienia Windows Phone, wyskakujące tombstoning, Patrz wstrzymywanie Transparent Security, model, 393 TwitPic API, 309 przesłanie obrazu, 308

#### **U**

unsafe, 391 usługa wysyłania powiadomień, Patrz PNS ustawienia kulturowe, 231, 233 neutralne, 233 niezmienne, 233 specyficzne, 233 zapisywanie, 234 ustawienia regionalne, 233

#### **V**

viewport, Patrz obszar prezentacji Visual Studio, 28 edytor XAML, 70 Entity Framework, dodanie komponentu, 60 Immediate, okno, 99 kompilacja, 40 nowy projekt, 34, 35 Output, okno, 200, 202 szablony projektów, 34

#### **W**

warstwa zachowania danych, 49 WCF, 335, 339, 341 implementacja usługi, 63 kontrakt usługi, 64, 65 testowanie usługi w lokalnym systemie, 68 WebBrowser, kontrolka, 167, 168, 177 Loaded, zdarzenie, 169 NavigateToString, metoda, 173, 178 ograniczenia, 178 SaveToString, metoda, 174, 176, 178 użycie, 168 wyświetlanie dynamicznie generowanych treści, 173 wyświetlanie lokalnych plików HTML, 170 wyświetlanie stron internetowych, 169 WebBrowserTask, 196, 200, 298 webkit-text-size-adjust, właściwość, 177 wielozadaniowość, 298 Windows Azure, 30, 49 instalowanie usługi, 90, 91 konfiguracja usługi, 89 projekt, tworzenie, 59 rejestracja, 87 uruchomienie usługi w serwisie, 86 utworzenie usługi, 87 Windows Azure AppFabric, 49 Windows Communication Foundation, Patrz WCF Windows Phone centra, 208 dokumentacja, 29, 30 ekran, 181 formaty multimedialne, 282 fotografia, 297 informacje, 23, 25 internet, 167 narzędzia, 27 obsługiwany język, 25 platforma programistyczna, 25 rejestrowanie urządzenia, 106 testowanie aplikacji, 110 ustawienia kulturowe, 234 wsparcie techniczne, 29 wymagania sprzętowe, 25, 26 Windows Phone Application, szablon, 34 Windows Phone Chrome, 180, 181 Windows Phone Class Library, szablon, 34 Windows Phone Emulator, 29 Windows Phone List Application, szablon, 34

Windows Phone Location Service, Patrz pozycjonowania, usługi Windows Phone Notification, Patrz powiadomienia Windows Phone WPN, Patrz powiadomienia Windows Phone wstrzymywanie, 199, 299 wyjątki błędu nawigacji, 97 debugowanie, 97 obsługa, 98, 101, 109 przechwytywanie, 98, 100 urządzenia, 109 usługi sieciowej, 102 wymagania sprzętowe, 25, 26 wzorzec obserwatora, 347 implementacja, 347

#### **X**

XAML, 27 XAP, plik, 117 przesłanie do Marketplace, 374 przygotowanie, 373 Xbox, 27 XNA, 27, 303 zapis zdjęć, 303 XNA.Framework.Media, biblioteka, 303

#### **Z**

zabezpieczenie telefonu, 390 blokowanie, 390 dzwonienie, 390 odnajdywanie, 390 usuwanie danych, 390 wyświetlanie komunikatów, 390 zapisane obrazy, Patrz Saved Pictures, folder zdjęcia Extras, polecenie, 305 obróbka, 297 przeglądanie, 302 przesyłanie, 308 Share, polecenie, 305, 307 wykonywanie, 299 zapisywanie, 303 Zune, 23, 25, 106 wyszukiwanie aplikacji, 130

a rynku systemów operacyjnych dla telefonów komórkowych najwięcej mówi się obecnie o systemach Android oraz iOS. Nie można jednak zaporninać o platformie fimy Microsoft! Jej najnowsza wersja - Windows Phone 7 - dopiero co ujrzała światło dzienne, a już zbiera pozytywne opinie. Wygodny interfejs, ogrom możliwości oraz świetna. integracia z otoczeniem to tylko niektóre atuty nowego systemu. Zobacz, jak je wykorzystać!

Dzieki tei książce błyskawicznie rozpoczniesz tworzenie nowych aplikacji dla systemu Windows Phone 7. Na wstepie zapoznasz się z wymaganymi elementami stanowiska pracy oraz ich konfiguracja. Na kolejnych stronach znajdziesz przydatne informacje o przechowywaniu danych w chmurze, obsłudze błędów, zarządzaniu pakietami instalacvinymi oraz udosteonianiu aplikacji użytkownikom. W daluzej cześci książki autorzy omawiaja technologie systemu Windows Phone 7. W trakcie lektury nauczysz się używać akcelerometru, paska aplikacji, przeglądarki internetowej, aparatu fotograficznego oraz multimediów. Ponadto zobaczysz, jak tworzyć aplikacje testowe, obsługiwać wiele jezyków oraz lokalizować użytkownika telefonu w terenie. Ksiażka stanowi bogaty zbiór niezwykle przydatnych informacji na temat Windows Phone 7. Musisz ją mieć!

- System Windows Phone 7 wprowadzenie  $\bullet$  .
- Przygotowanie środowiska programistycznego
- · Chmura miejsce składowania danych
- · Przechwytywanie i usuwanie błedów
- · Pakowanie i udostępnianie aplikacji
- \* Zarzadzanie pakietami instalacyjnymi
- · Wykorzystanie paska aplikacii
- · Korzystanie z akcelerometru
- · Przeoladarka internetowa
- · Dostępne kontrolki interfejsu użytkownika
- · Integracja aplikacji z systemem operacyjnym Windows Phone 7

#### Stwórz własną niepowtarzalną aplikację mobilną!

![](_page_29_Picture_14.jpeg)